## **Support Tipp Pulsonix**

## **Testpunkte und Abstandsregeln**

**Einstellung von Testpunkten Abstandsregeln über eine TP-Area**

Wenn es gewollt ist das Testpunkte einen speziellen Abstand zu anderen Items haben z.B. zu anderen Tracks. Dann kann dies mit Hilfe der Match Pair Rules innerhalb einer bestimmten Area gemacht werden. Sie müssen dem Testpunkt eine Area vergeben und in den Eigenschaften der Area das Häkchen Use in Area Based Styles, Spacings and Rules aktivieren. Geben Sie der Area einen sprechenden Namen z.B. TP Area.

Danach speichern Sie den Testpunkt und führen Sie einen Reload im Design durch. Sie können übrigens ein Testpunkt Part oder ein Testpunkt Docsymbol verwenden. Ab der Version 9.1 können Sie auch Docsymbols im Design "reloaden" wie Bauteile.

In den Spacing Rules Ihres Designs müssen Sie jetzt nur noch die Abstandsregel eingeben. Erstellen Sie einen neuen Eintrag und verwenden Sie die Wildcard \* um alle Netze gegen alle anderen zu stellen und setzen Sie die Area TP Area für diese Regel.

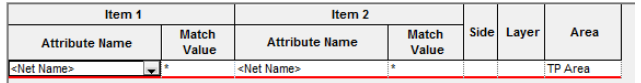

Stellen Sie nun in der unteren Werte-Matrix den gewünschten Abstandswert ein und klicken Sie mit der rechten Maustaste in eine Zelle und übernehmen den Wert mit "Apply to entire Grid" in die ganze Werte-**Matrix** 

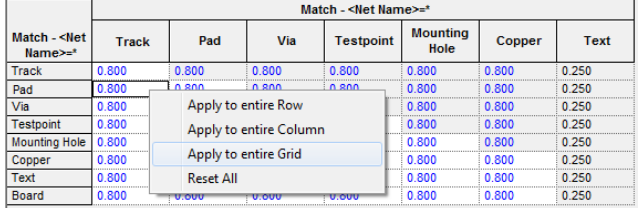

Danach erscheint der **TP - T** Error wenn Sie mit einem **Testpoint** zu nahe an einen **Track** kommen.

rnot

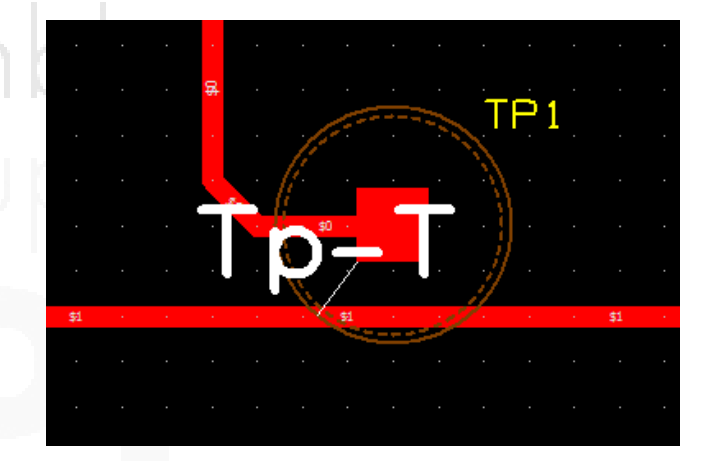